# VT-circuits en VT's maken voor Cisco ONS 15454

## Inhoud

[Inleiding](#page-0-0) [Voorwaarden](#page-0-1) [Vereisten](#page-0-2) [Gebruikte componenten](#page-1-0) **[Conventies](#page-1-1)** [VT- en VT-tunnels maken](#page-1-2) [Stap 1: UPSR-tunnelscenario - UPSR-ring met vier knooppunten](#page-1-3) [Stap 2: De tweede tunnelleiding maken](#page-4-0) [Stap 3: Talen handmatig in UPSR maken](#page-5-0) [Stap 4: VT-circuits automatisch maken](#page-7-0) [Stap 5: Alternatief scenario](#page-10-0) [Stap 6: VT-circuits handmatig maken](#page-11-0) [Stap 7: VTT maken in BLSR](#page-13-0) [Stap 8: Voeg automatisch VT aan tunnels toe](#page-15-0) [Stap 9: Andere methodes om VTs te maken](#page-17-0) [Gerelateerde informatie](#page-19-0)

# <span id="page-0-0"></span>**Inleiding**

Dit document legt uit hoe u Virtual Tributary (VT) kunt maken voor zowel UPSR-topologieën (unidirectional Path Switched ring) als BLSR-topologieën (Cisco ONS 15454 release 3.10 software (release 3.10-01K-17.01).

Raadpleeg [het begrip van de 15454 XC en XC-VT switchingmatrix](//www.cisco.com/en/US/products/hw/optical/ps2006/products_tech_note09186a0080093eab.shtml) voor een verklaring en voorbeelden van de VT matrixfuncties.

Opmerking: [Cisco ONS 15454 Handleiding voor probleemoplossing en onderhoud](//www.cisco.com/en/US/products/hw/optical/ps2006/prod_troubleshooting_guides_list.html) bevat gedetailleerde specificaties voor de cross-connect (XC), cross-connect virtuele tributary (XCVT) en XC10G kaarten.

# <span id="page-0-1"></span>Voorwaarden

### <span id="page-0-2"></span>Vereisten

U kunt circuits instellen voordat kaarten worden geïnstalleerd. Met ONS 15454 kunt u slots en circuits provisioneren voordat u de verkeerskaarten installeert. Klik met de rechtermuisknop op de sleuf en kies een kaart in het snelmenu om in een lege sleuf te voorzien. Maar circuits vervoeren

geen verkeer totdat je de kaarten installeert en hun poorten in gebruik neemt. Raadpleeg de instructies voor het installeren van optische, elektrische en Ethernet-kaarten en het inschakelen van poorten in het [Card Provisioning-d](//www.cisco.com/en/US/products/hw/optical/ps2006/prod_installation_guides_list.html)ocument voor procedures.

Nadat de kaarten zijn geïnstalleerd, zijn de havens buiten dienst. U moet de poorten in bedrijf stellen voordat de circuits het verkeer vervoeren. Wanneer kaarten zijn geïnstalleerd en hun poorten in gebruik zijn, vervoeren de circuits verkeer zodra het signaal is ontvangen.

#### <span id="page-1-0"></span>Gebruikte componenten

De informatie in dit document is gebaseerd op Cisco ONS 15454 release 3.10-software (release 3.10-01K-17.01).

De informatie in dit document is gebaseerd op apparaten in een specifieke laboratoriumomgeving. Alle apparaten die in dit document worden beschreven, hadden een opgeschoonde (standaard)configuratie. Als u in een levend netwerk werkt, zorg er dan voor dat u de potentiële impact van om het even welke opdracht begrijpt alvorens het te gebruiken.

### <span id="page-1-1"></span>**Conventies**

Raadpleeg [Cisco Technical Tips Conventions \(Conventies voor technische tips van Cisco\) voor](//www.cisco.com/en/US/tech/tk801/tk36/technologies_tech_note09186a0080121ac5.shtml) [meer informatie over documentconventies.](//www.cisco.com/en/US/tech/tk801/tk36/technologies_tech_note09186a0080121ac5.shtml)

## <span id="page-1-2"></span>VT- en VT-tunnels maken

N.B.: Als u zich zorgen maakt over consistent bandbreedtebeheer, wordt u aangeraden twee VTtunnels handmatig te maken om de tunnels toe te staan om elk knooppunt te doorsturen en de VT-matrix in elk knooppunt te maximaliseren.

#### <span id="page-1-3"></span>Stap 1: UPSR-tunnelscenario - UPSR-ring met vier knooppunten

In dit voorbeeld start je met een UPSR met vier knooppunten met een tunnel gemaakt van knopen B tot D.

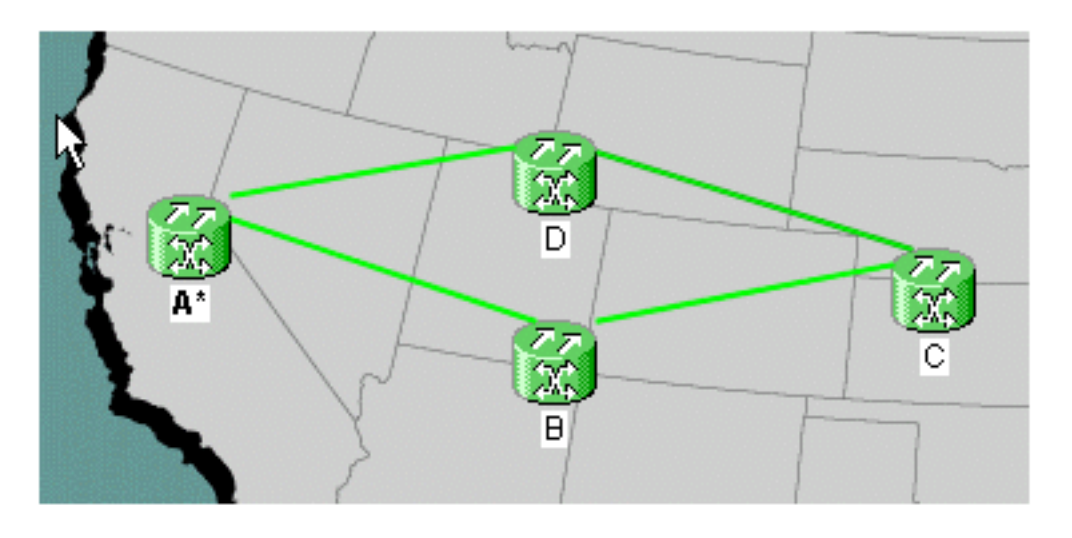

1. Onder Circuits, maak en noem uw circuit en kies vervolgens Type. In dit geval is het een VTtunnel. Klik op

#### Volgende.

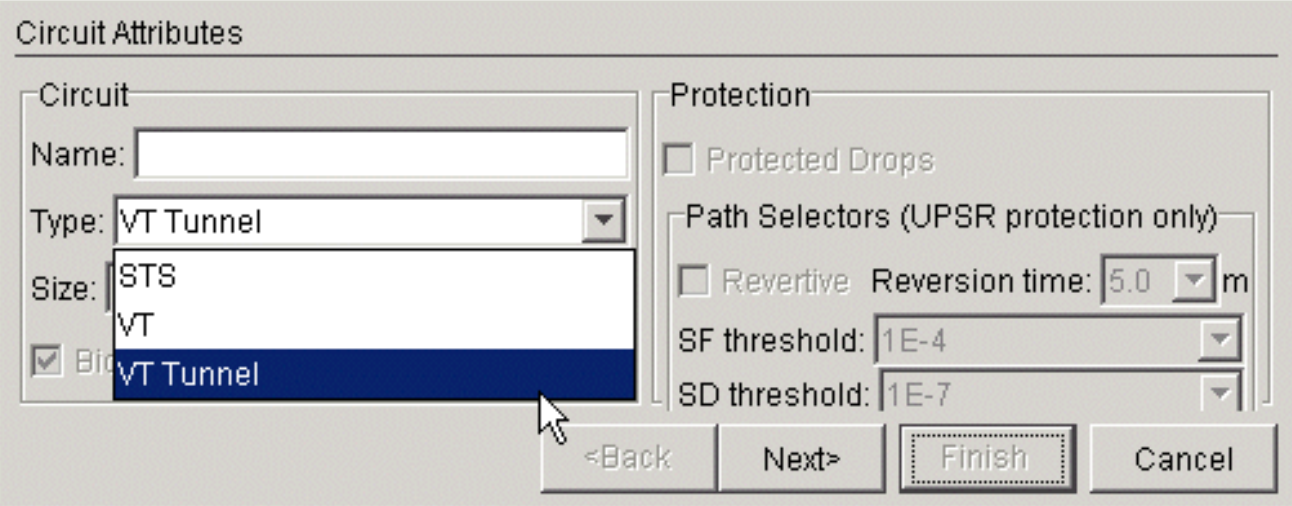

2. Kies het bronknooppunt en vervolgens het doelknooppunt. In dit voorbeeld, kunt u zien dat VTT van bronknooppunt B naar bestemmingsknooppunt D

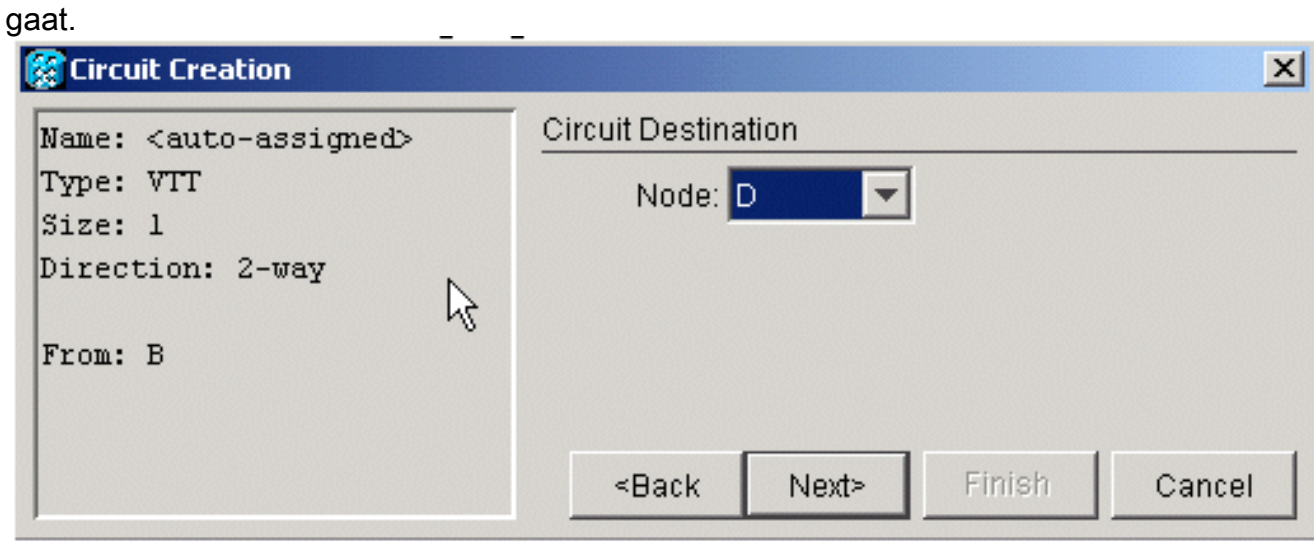

3. Op dit punt hebt u de optie om automatisch te verzenden of het vakje uit te schakelen om handmatig te verzenden. In dit voorbeeld, leidt u automatisch. Klik op Voltooien om verder te gaan.  $\mathbb{R}^{\mathbb{Z}}$  $\overline{a}$  $\overline{a}$ 

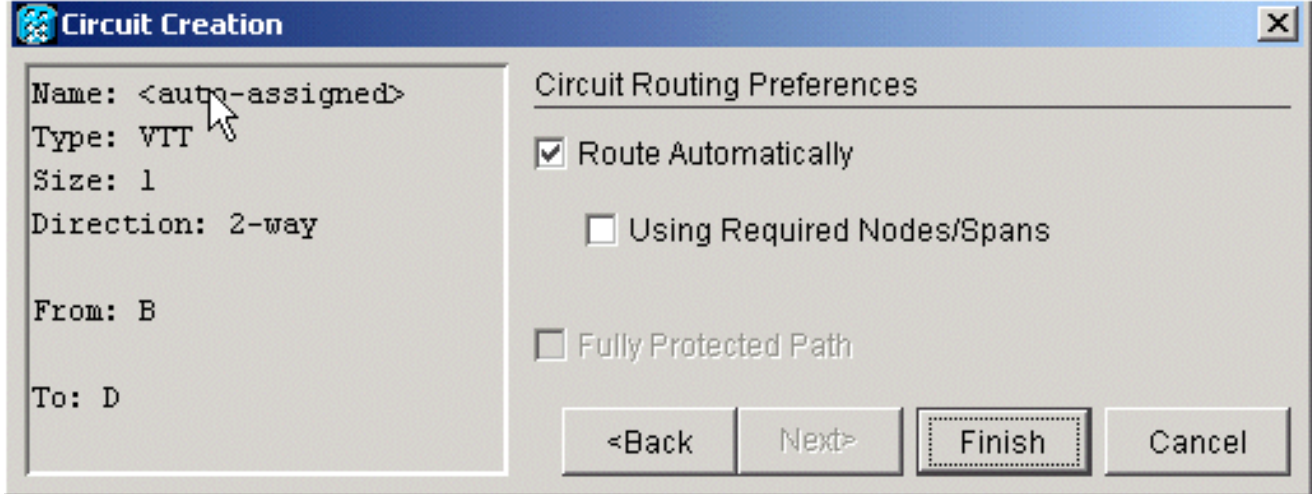

Wanneer het circuit is gecreëerd, kunt u dit in de lijst met circuits 4.zien.

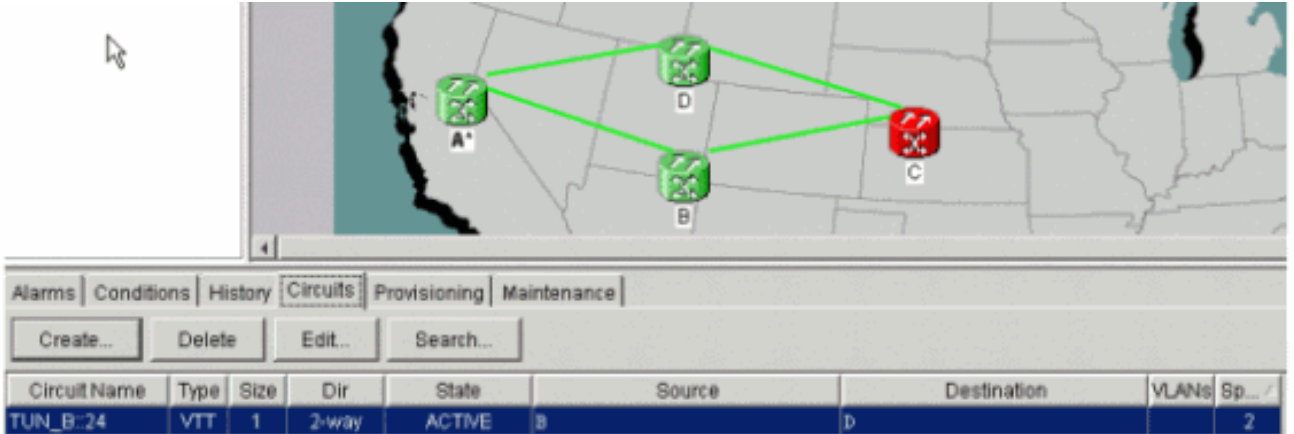

5. Op dit punt krijg je ook een UNEQ-P alarm op je optische drager (OC) kaarten.In dit voorbeeld, gebruik je OC48 kaarten. Deze alarmen verdwijnen zodra er een live signaal in de tunnel

is. l, 옾 Alarms | Conditions | History | Circuits | Provisioning | Maintenance | Delete Create. Edit. Search. Circuit Name Type Size Dir State Source Destination VLANS Sp. UN\_B:24  $24000$ **ACTIVE** 

6. Klik met de rechtermuisknop op de span lijnen in uw netwerkweergave en kies Circuits om de tunnel te zien en op welke Synchronous Transport Signal (STS) het

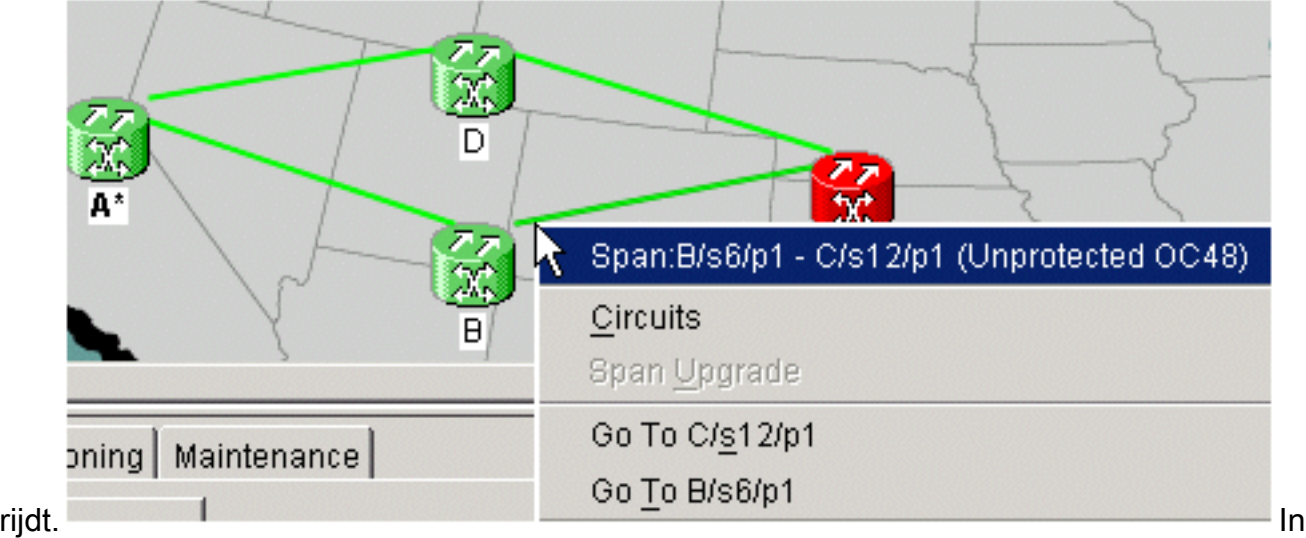

dit geval is het STS

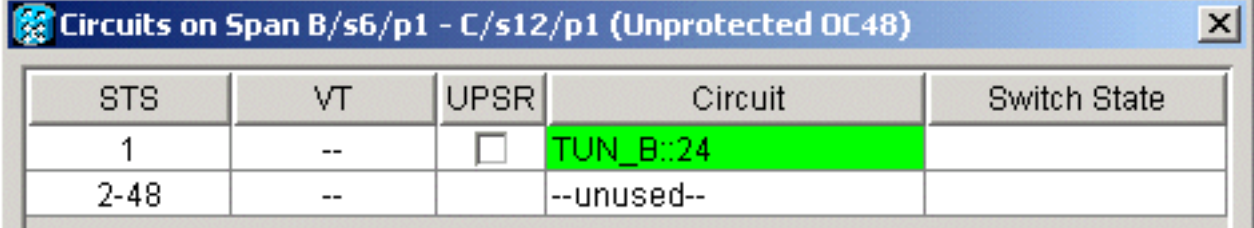

1.

7. Als u de VTT in de lijst met circuits markeert, dan kiest u **Bewerken** en **gedetailleerde kaart** controleren, dan kunt u precies zien wat het stroompad

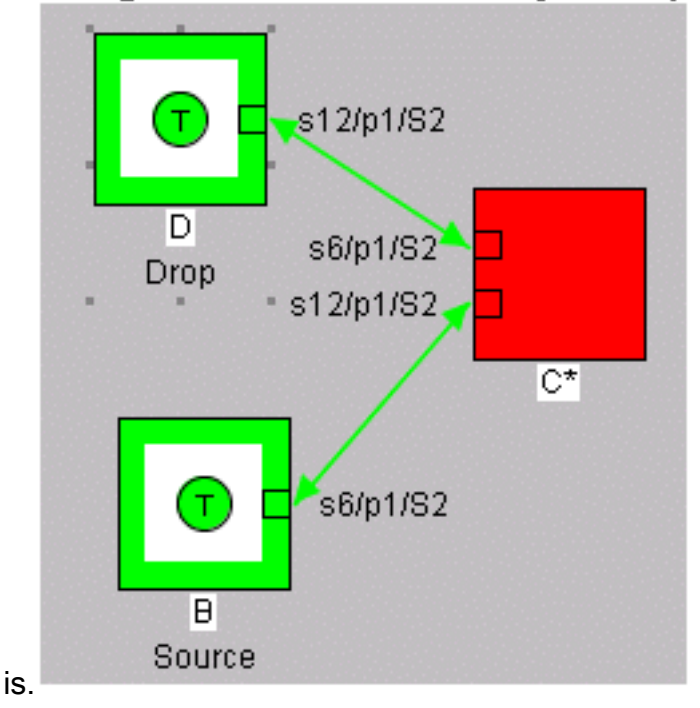

#### <span id="page-4-0"></span>Stap 2: De tweede tunnelleiding maken

De tweede tunnel wordt handmatig gemaakt. De tweede tunnel moet gemaakt worden op dezelfde STS, rond de andere kant van de ring. De enige manier om dit te doen is het handmatig te leiden. Als je het systeem toestaat om je tweede tunnel automatisch te leiden, zet het op de volgende sequentiële STS. Als dat gebeurt en u maakt uw VT's automatisch, dan krijgt u werk- en beveiligingspaden op verschillende STS's.

Maak de tweede tunnel automatisch om dit in actie te zien. Zodra je het maakt, kan je het zien in de lijst met circuits.

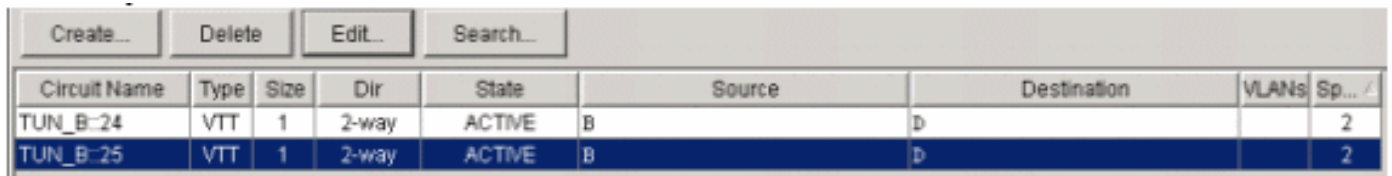

Klik met de rechtermuisknop op de spanwijdte en kies Circuits om te zien op welke STS de tweede tunnelritten.

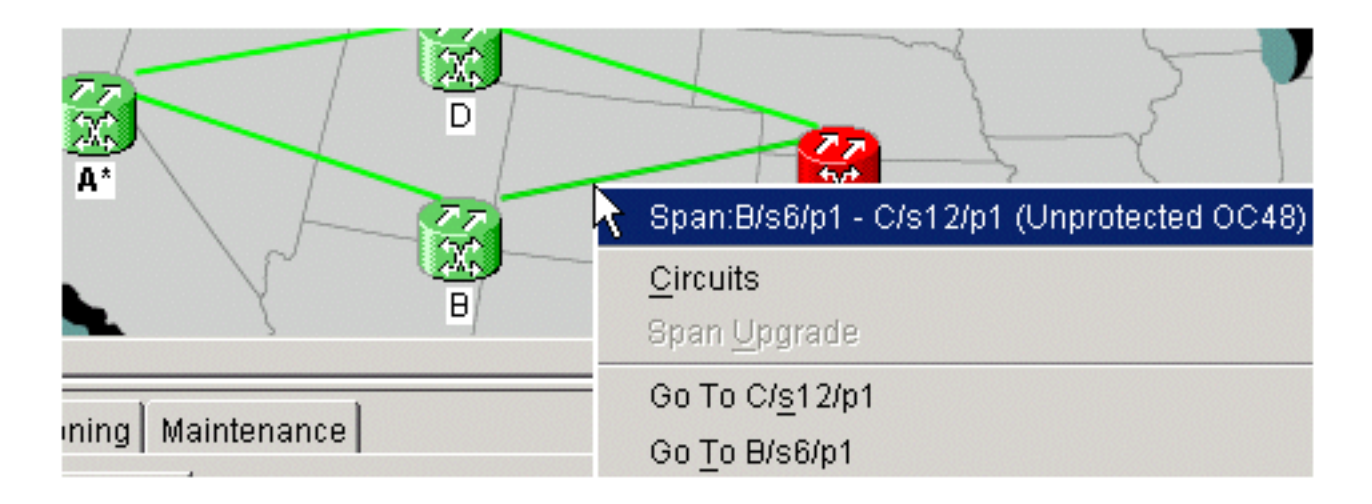

## <span id="page-5-0"></span>Stap 3: Talen handmatig in UPSR maken

Volg de stappen in deze procedure:

1. Herhaal de instructies in <u>[stap 2,](#page-4-0)</u> maar trek deze keer het **vakje Route Automatisch** uit en klik op Next om handmatig tunnels te

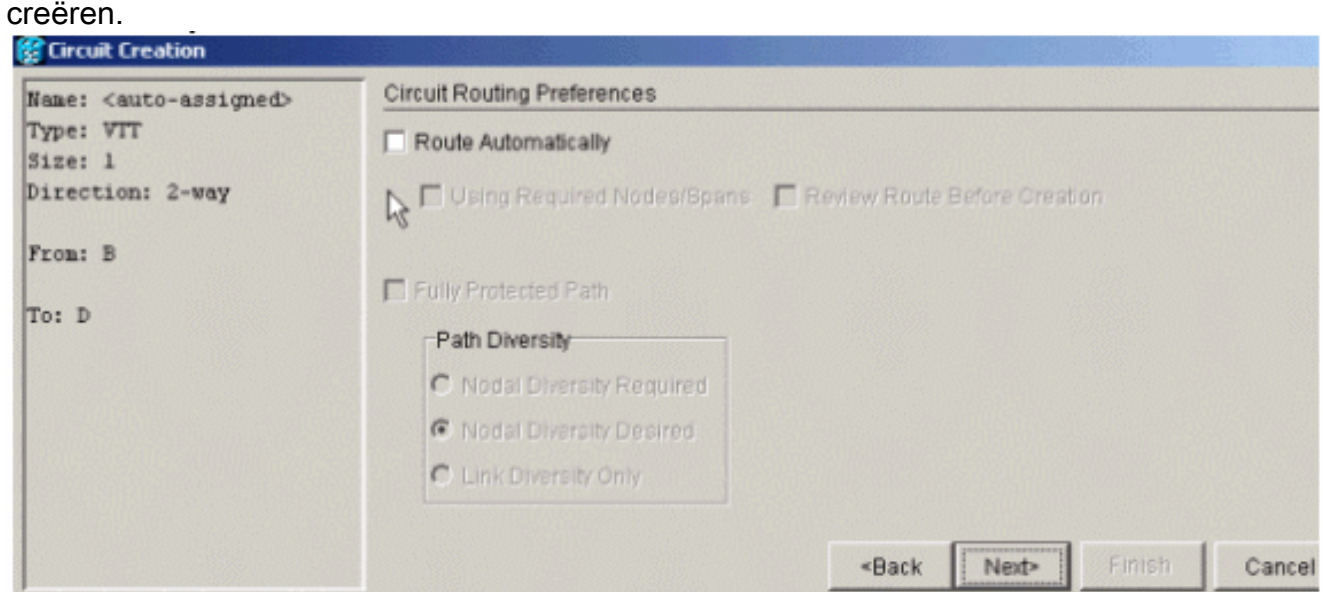

2. Kies het bronknooppunt om de contentlijnen in pijlen te

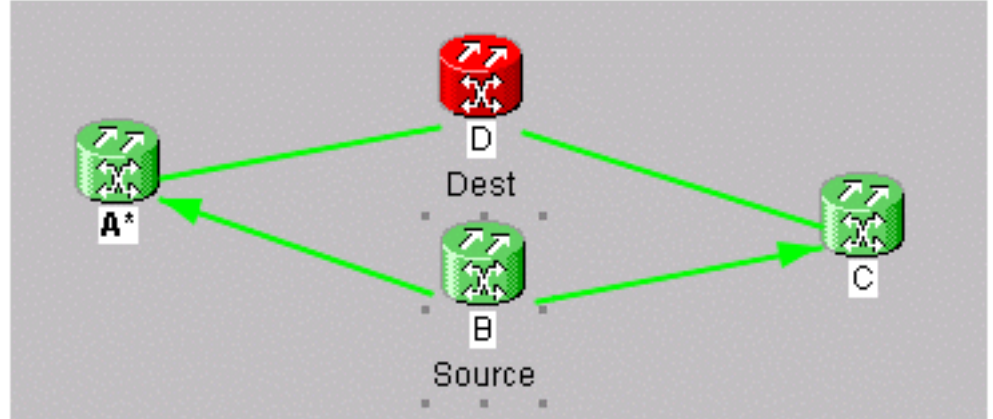

wijzigen.

3. Zodra u een richting kiest, wordt de lijn wit. Klik op Centrifugeren

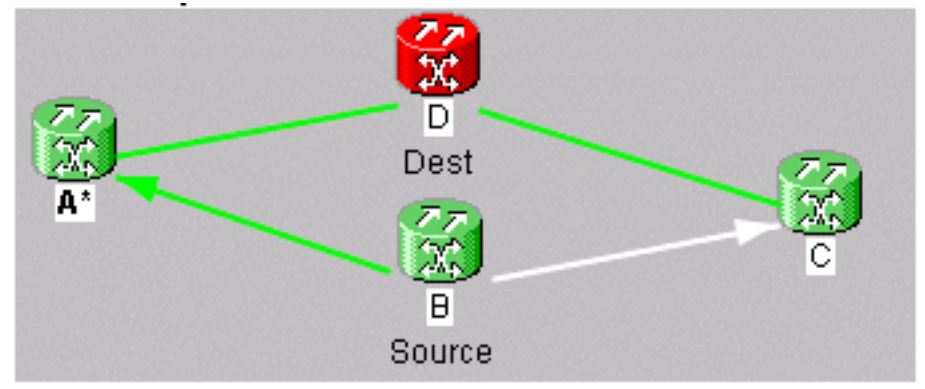

#### toevoegen.

4. Zodra je de span toevoegt, wordt het blauw en wordt de volgende focus van richting

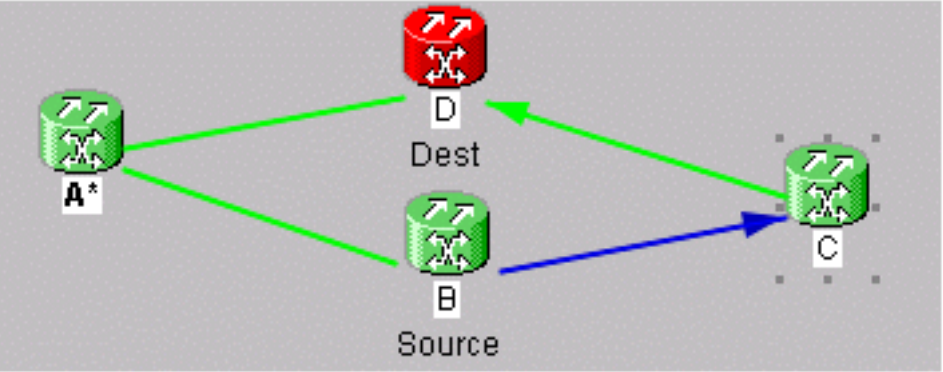

aangewezen.

5. Klik op de volgende tijdspanne en voeg deze

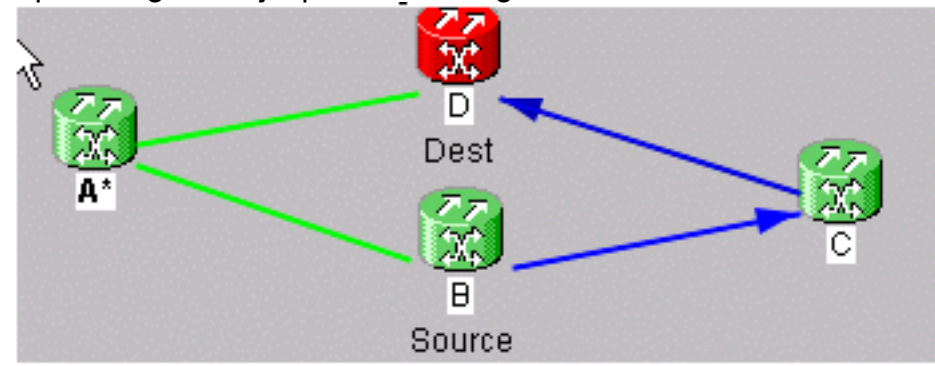

toe.

6. Klik op Voltooien Op dit punt, zie je dat de tunnel aan de circuitlijst wordt toegevoegd. Klik met de rechtermuisknop op de span line in de netwerkweergave en controleer of STS de tunnel in staat. Kies de STS voordat u de span toevoegt om verder te gaan naar de beschermende zijtunnel en zorg ervoor dat deze op dezelfde STS rond de tegenoverliggende ring wordt gemaakt. Op deze manier ben je er zeker van dat je dezelfde STS krijgt om elke tunnel aan te kunnen.

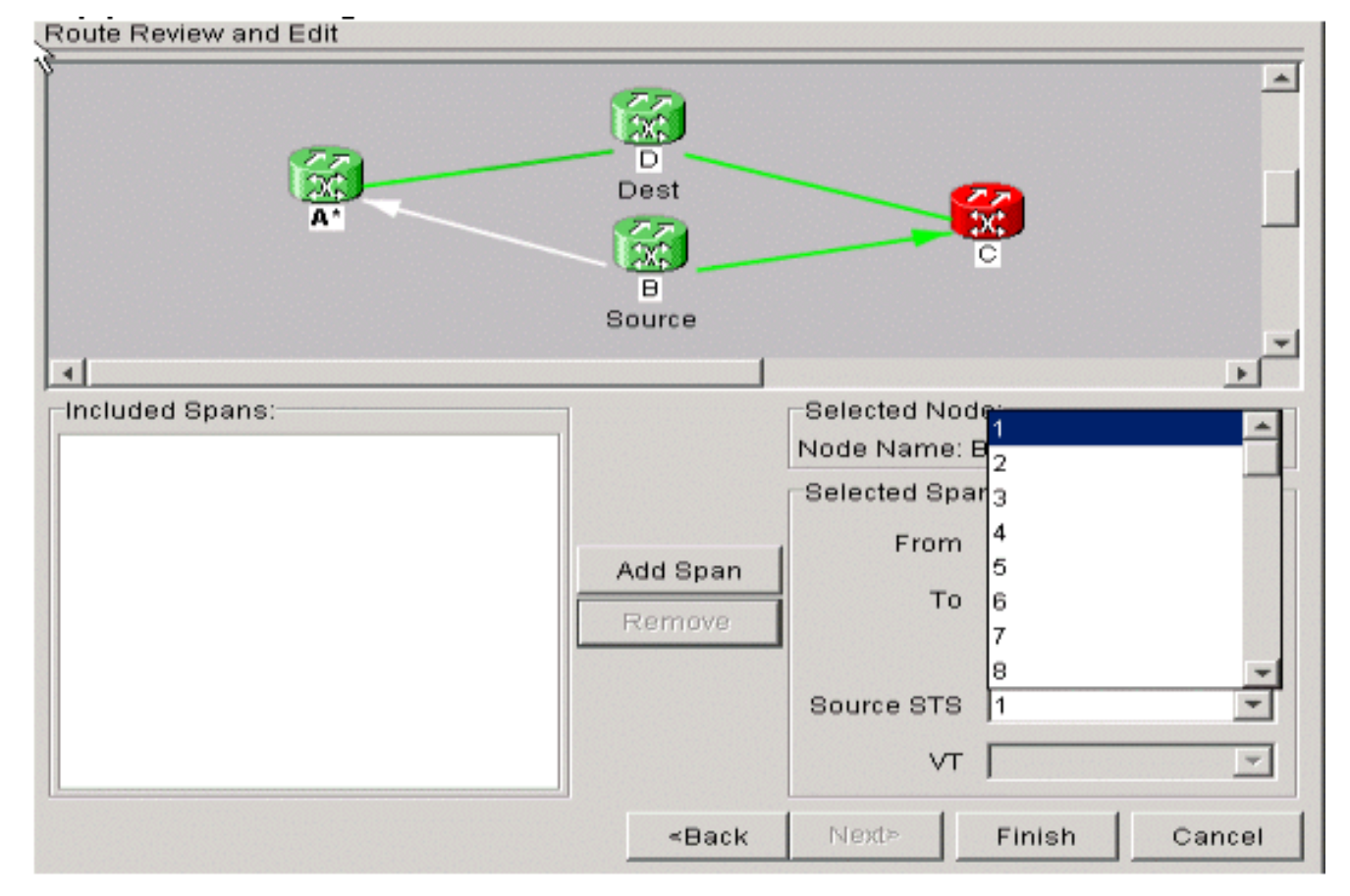

7. U bent nu klaar om uw VT1.5 te creëren om alle 28 VTs in de tunnel op te vullen. Ga naar circuits en maak een VT. Opmerking: Als uw tunnels op verschillende STS's zijn, krijg je één pad in één tunnel en het tweede pad gaat op dezelfde STS door. Maar dit zou niet in een tunnel kunnen zijn, die het doel van het gebruik van een tunnel verslaat om bandbreedte te maximaliserenN.B.: Raadpleeg het hoofdstuk [Circuits en](//www.cisco.com/en/US/products/hw/optical/ps2006/prod_installation_guides_list.html) tunnels van de Cisco ONS 15454 installatie- en operationele gids.

#### <span id="page-7-0"></span>Stap 4: VT-circuits automatisch maken

Voltooi de stappen in deze procedure om automatisch VT-circuits te maken.

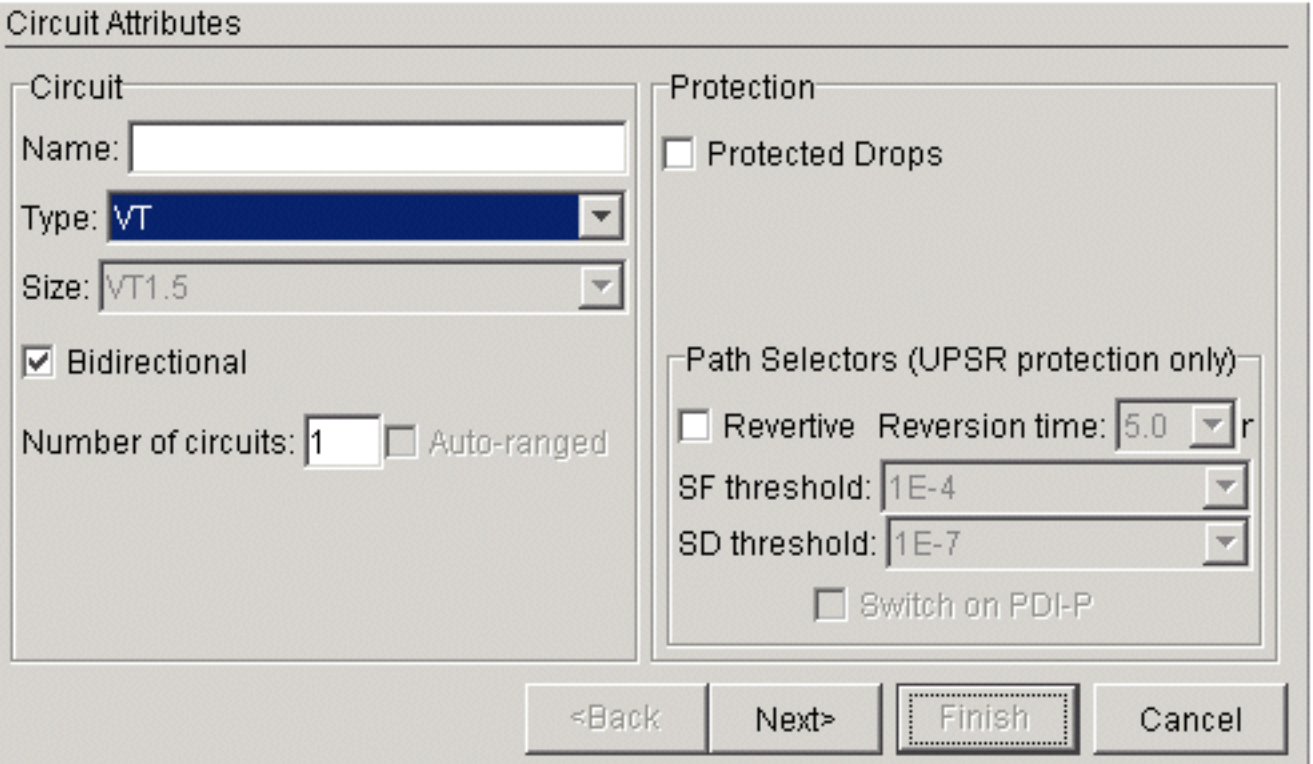

U kunt hier zien dat u van B/s3/S1/V1-1 naar D/s13/S1/V1-1 gaat. Zodra u een bron en 1. bestemming hebt, klikt u op Volgende. Dubbelcontrole om er zeker van te zijn dat het stroompad correct is en klik op

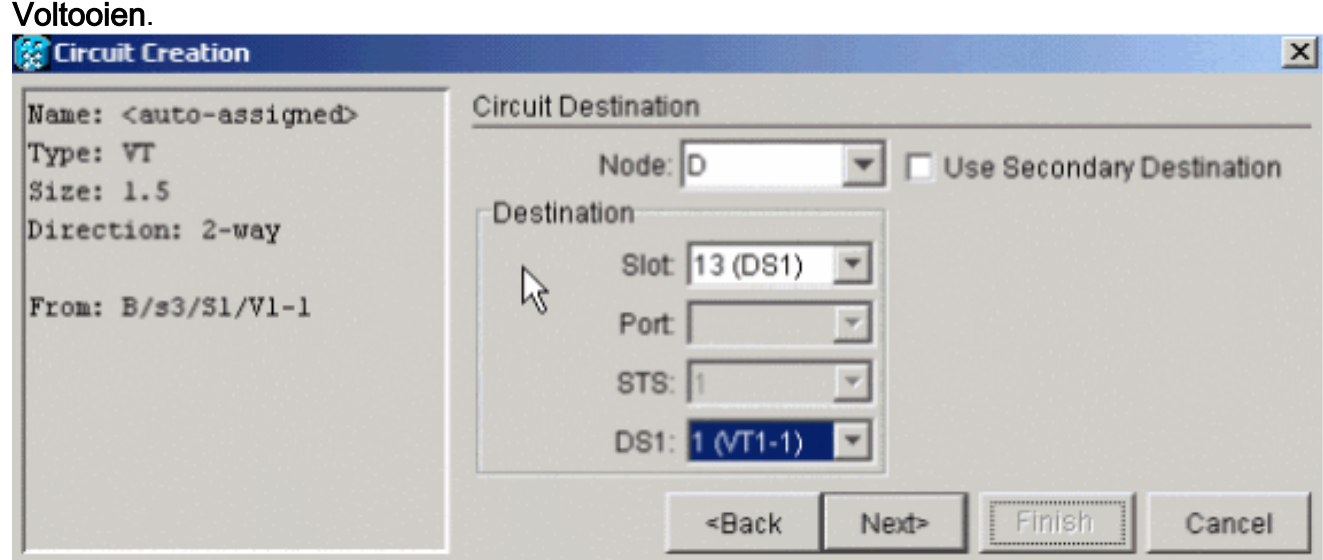

2. Op dit moment verschijnt er een bericht en vraagt u of u VT-tunnels wilt maken op doorvoerknooppunten. Klik op Nee om de VT in een bestaande tunnel te laten gaan.

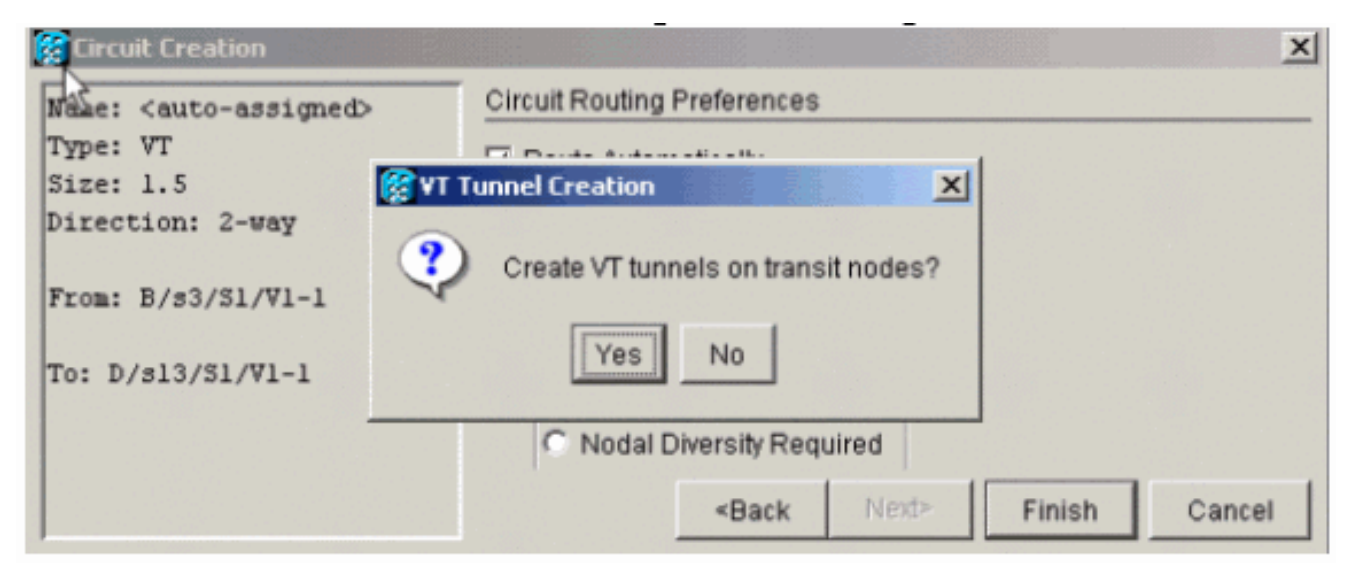

3. Als het circuit is aangemaakt, klikt u met de rechtermuisknop op de span line en ziet u in welke tunnel de VT-toetsen

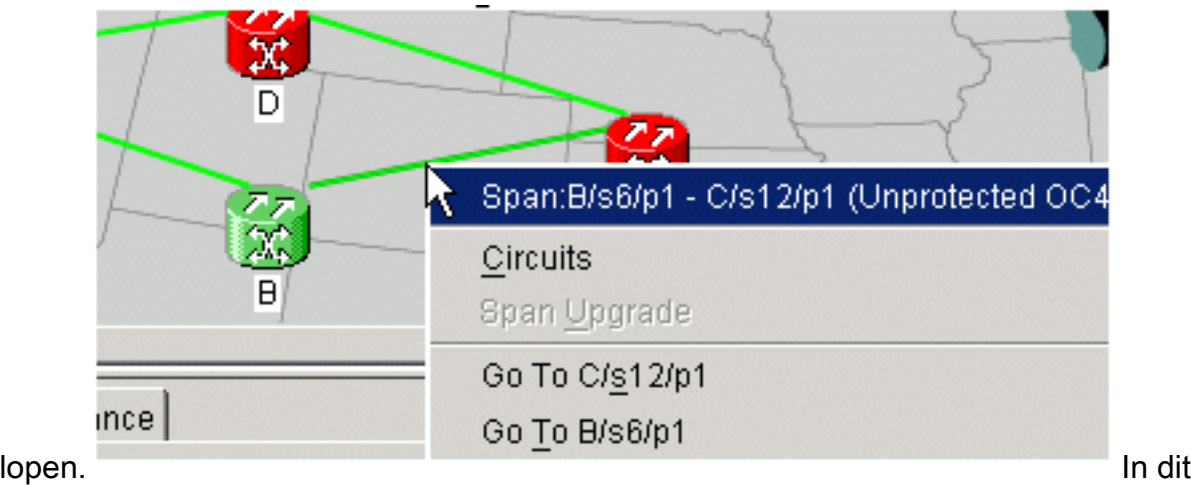

voorbeeld zie je dat VTC\_B::26 in TUN\_B is::24.

STS<sub>1</sub>

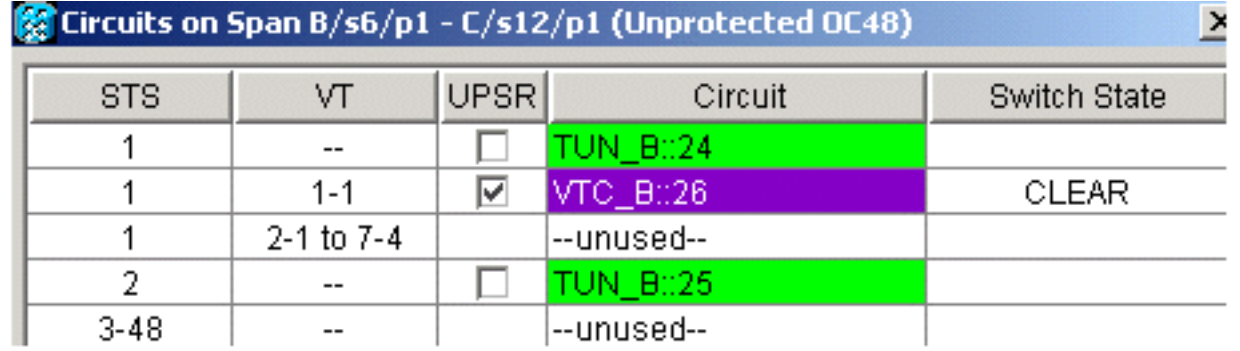

Wanneer u naar de andere richting van de spanwijdte kijkt, kunt u ook controleren om welke 4.

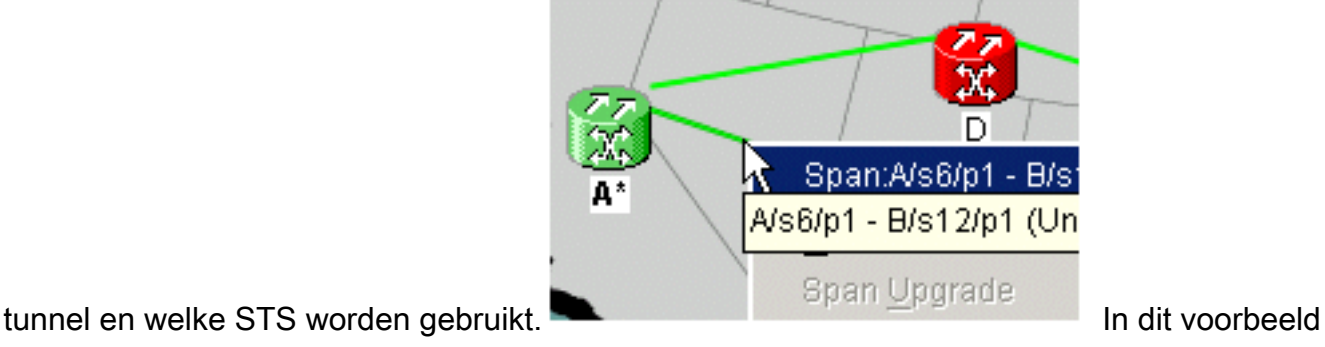

staat.

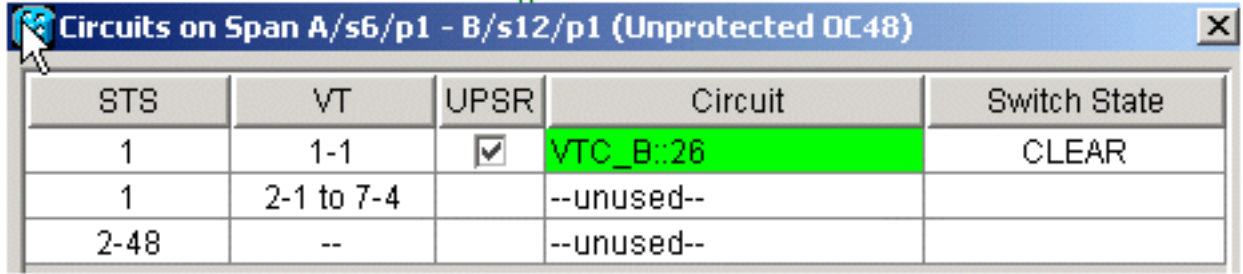

## <span id="page-10-0"></span>Stap 5: Alternatief scenario

Als u in stap 2 ja hebt gekozen toen u dit bericht kreeg, dan is dit wat er kan gebeuren.

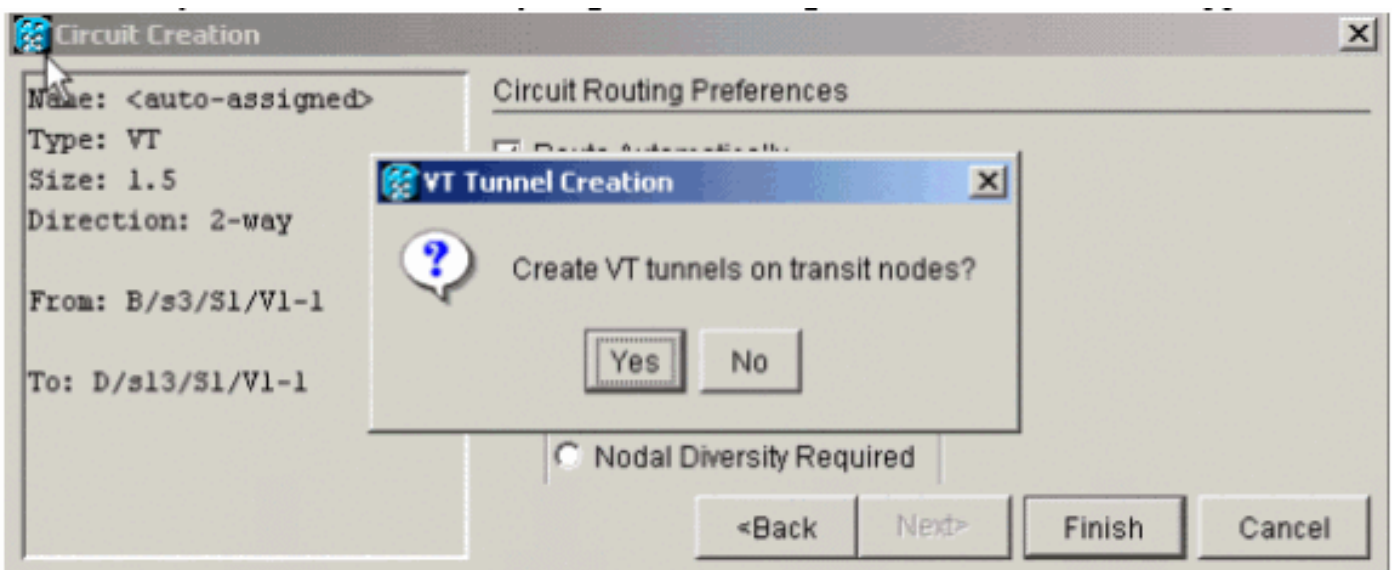

Het systeem creëert automatisch een nieuwe VT en plaatst VT1.5 in die specifieke tunnel.

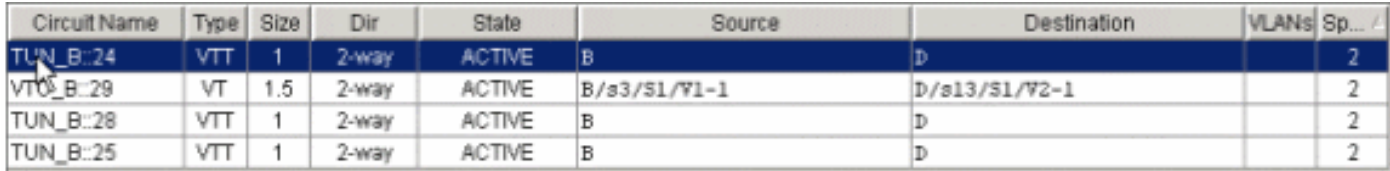

Als u met de rechtermuisknop op de spanen klikt, kunt u zien waar de VT is geplaatst.

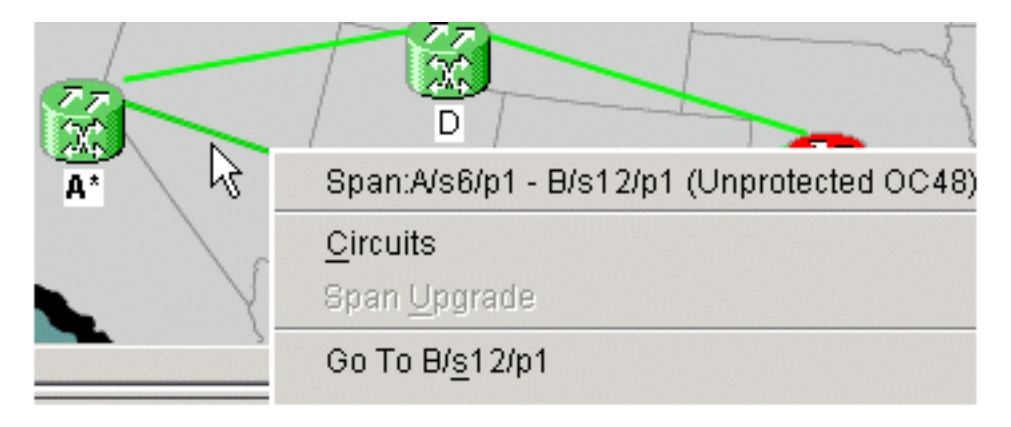

In dit geval wordt een nieuwe tunnel TUN\_B::28 gecreëerd en VTC\_B::29 wordt in de tunnel geplaatst.

Opmerking: Klik niet op Ja om een nieuwe tunnel te maken, omdat er geen behoefte aan is totdat u de twee bestaande tunnels vult.

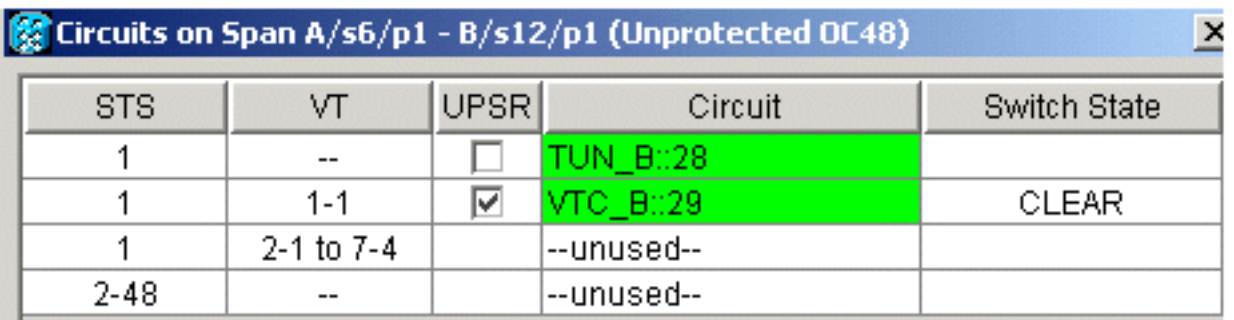

### <span id="page-11-0"></span>Stap 6: VT-circuits handmatig maken

U kunt ook VT's handmatig maken, ze in de tunnels plaatsen en de STS's kiezen waarop u de beveiliging en het werk wilt hebben.

1. Kies Circuits > Maken > VT om deze procedure te starten, kies dan uw bron en bestemming samen met poorten en trek de routekaart automatisch

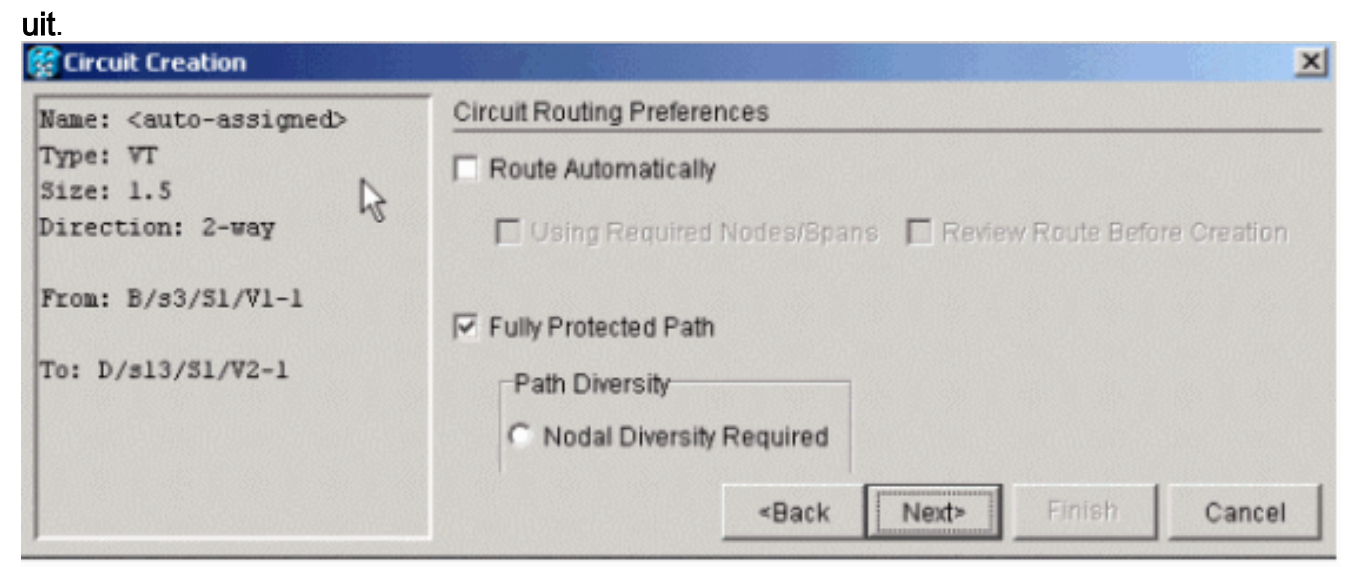

2. Er verschijnt een bericht en vraagt u of u VT wilt maken. Klik op Nee en ben bereid om

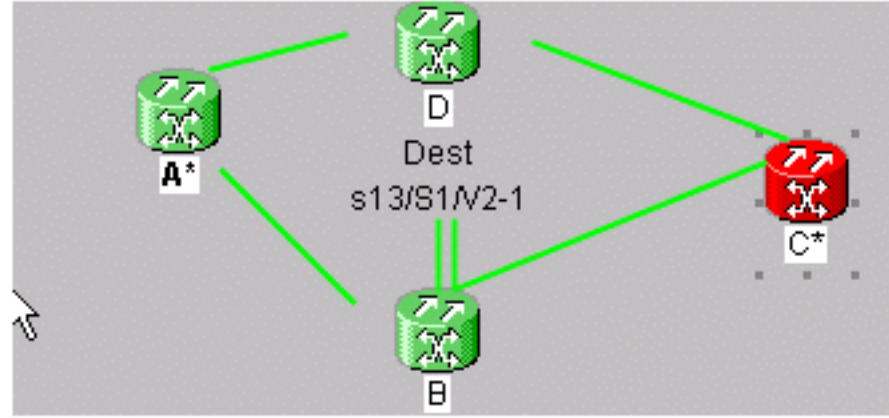

tunnels te kiezen.

3. Kies het bronknooppunt en klik op het knooppunt om de beschikbare tijdlijnen in pijlen te

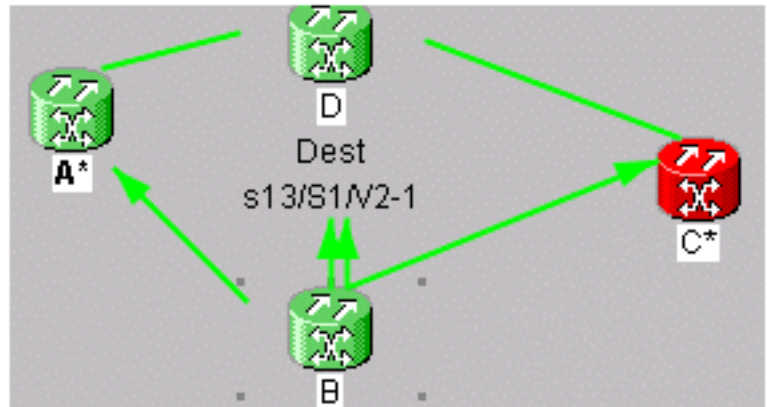

veranderen.

De twee pijlen die wijzen van knooppunt B tot D vertegenwoordigen uw tunnels. Kies een 4. van de pijlen. Dit is je werktunnelpad. Klik op Centrifugeren

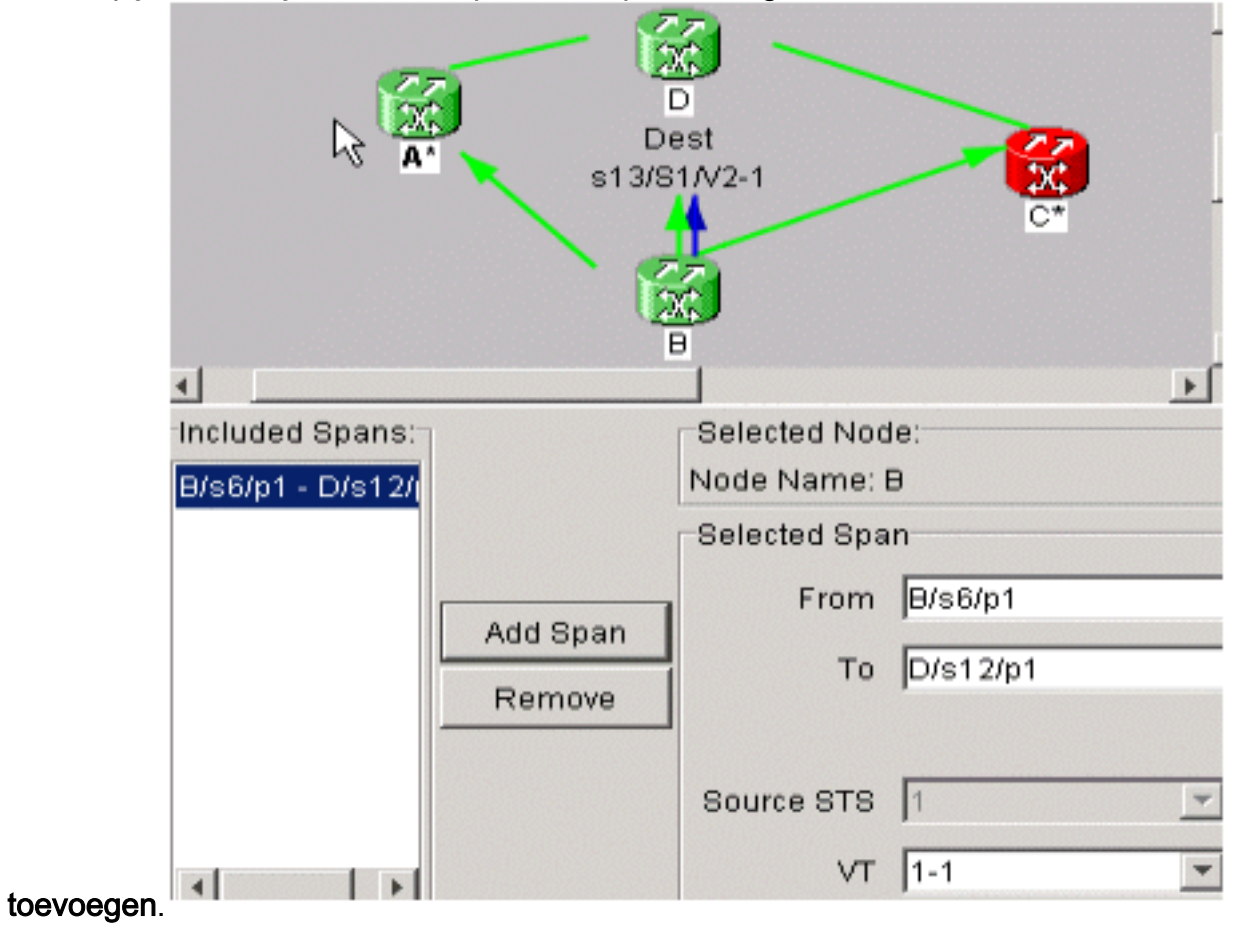

5. Kies de andere pijl. Dit is de bescherming van de

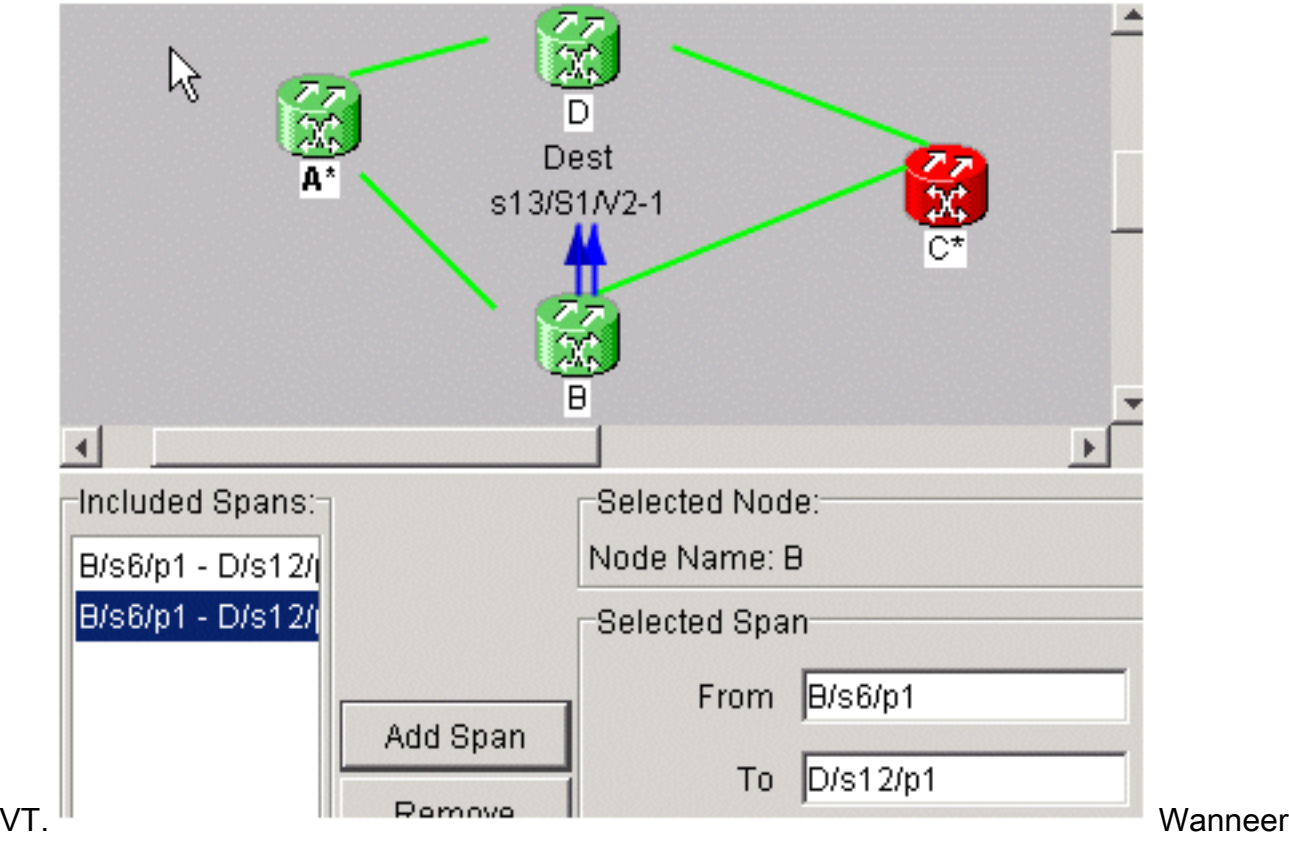

de bedrading eenmaal is gecreëerd, verschijnt deze in de circuitlijst als VTC\_.

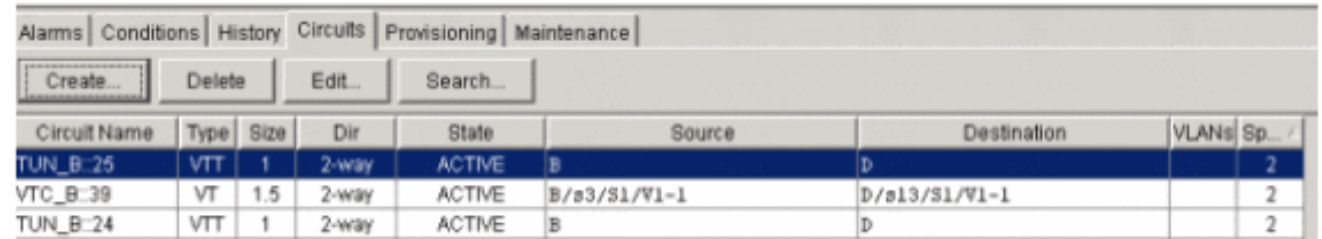

6. Klik met de rechtermuisknop op de tijdspanne om circuitinformatie te krijgen om te controleren of u de juiste STS hebt gekozen.Opmerking: Om uw VTs en VTs in een UPSRtopologie te groeperen, is de beste en meest aanbevolen manier om uw VTT handmatig op dezelfde STS te maken en dan uw VTs in de tunnels te plaatsen. U kunt ze automatisch of handmatig maken.

### <span id="page-13-0"></span>Stap 7: VTT maken in BLSR

Wanneer u een VTT in een BLSR configuratie maakt, is het alleen nodig om één tunnel te maken omdat het beveiligingspad is geërfd. U kunt de routeoptie ook automatisch met BLSR of handmatig gebruiken.

In dit voorbeeld maak je automatisch een tunnel van B tot D.

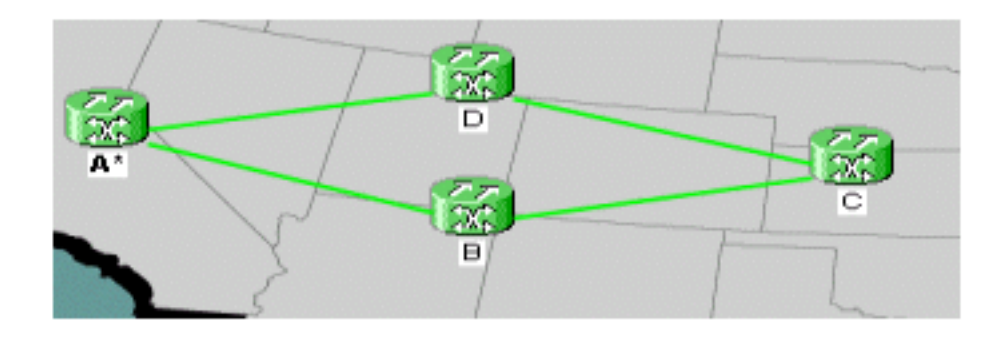

1. Kies Circuits > Maken en kies VT tunnel, dan klik op Volgende.

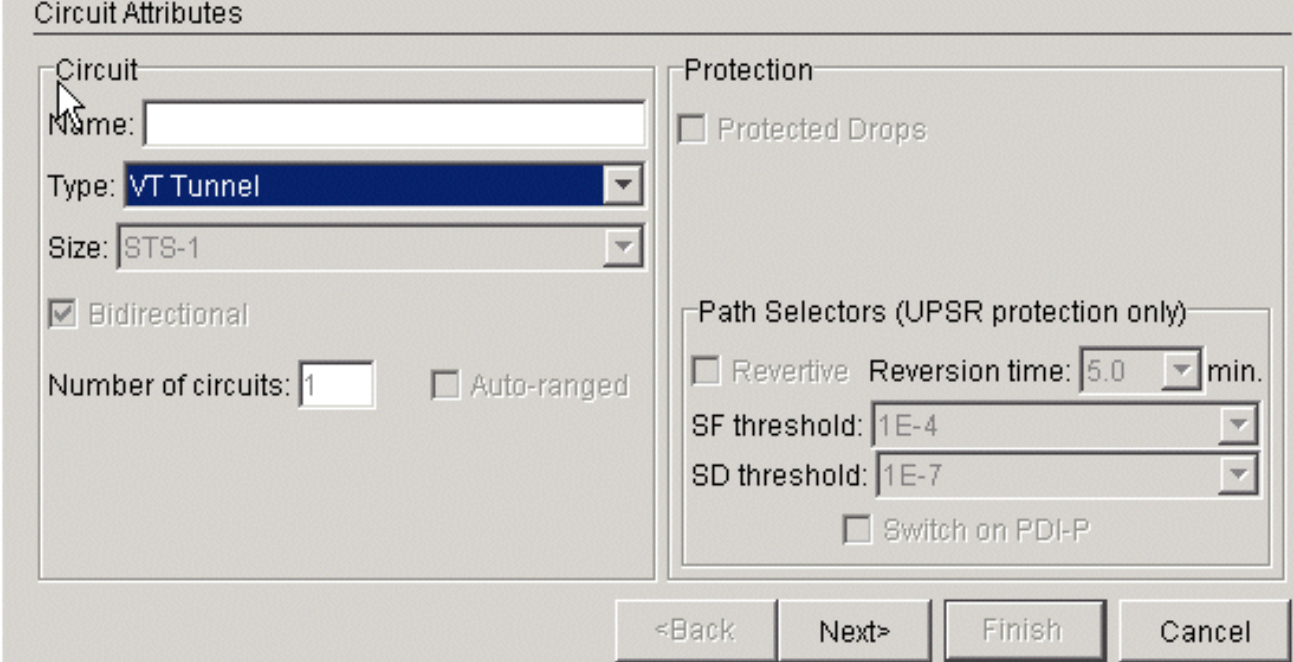

2. In BLSR kunt u de tunnels automatisch routeren omdat het systeem alleen circuits op STS's creëert die volledig beschikbaar zijn door de knooppunten die je doorneemt. Klik op Volgende.

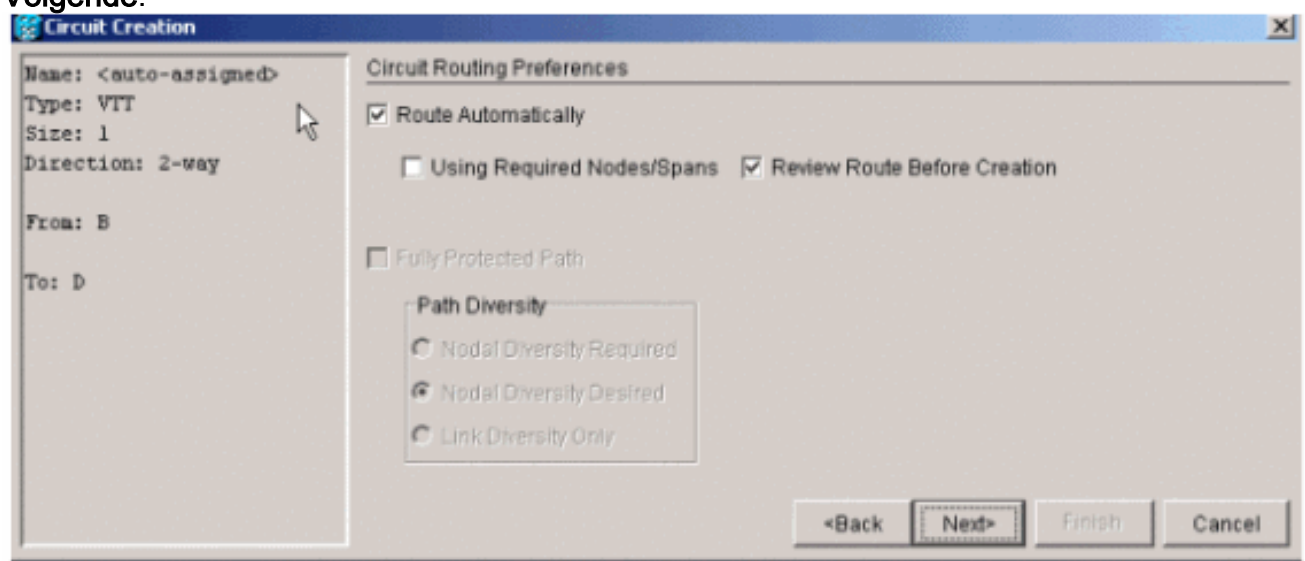

3. Als u **voor Creatie** een **Review-route** kiest, krijgt u een beeld van het pad dat de circuit wil inslaan en kunt u deze op dit punt wijzigen.

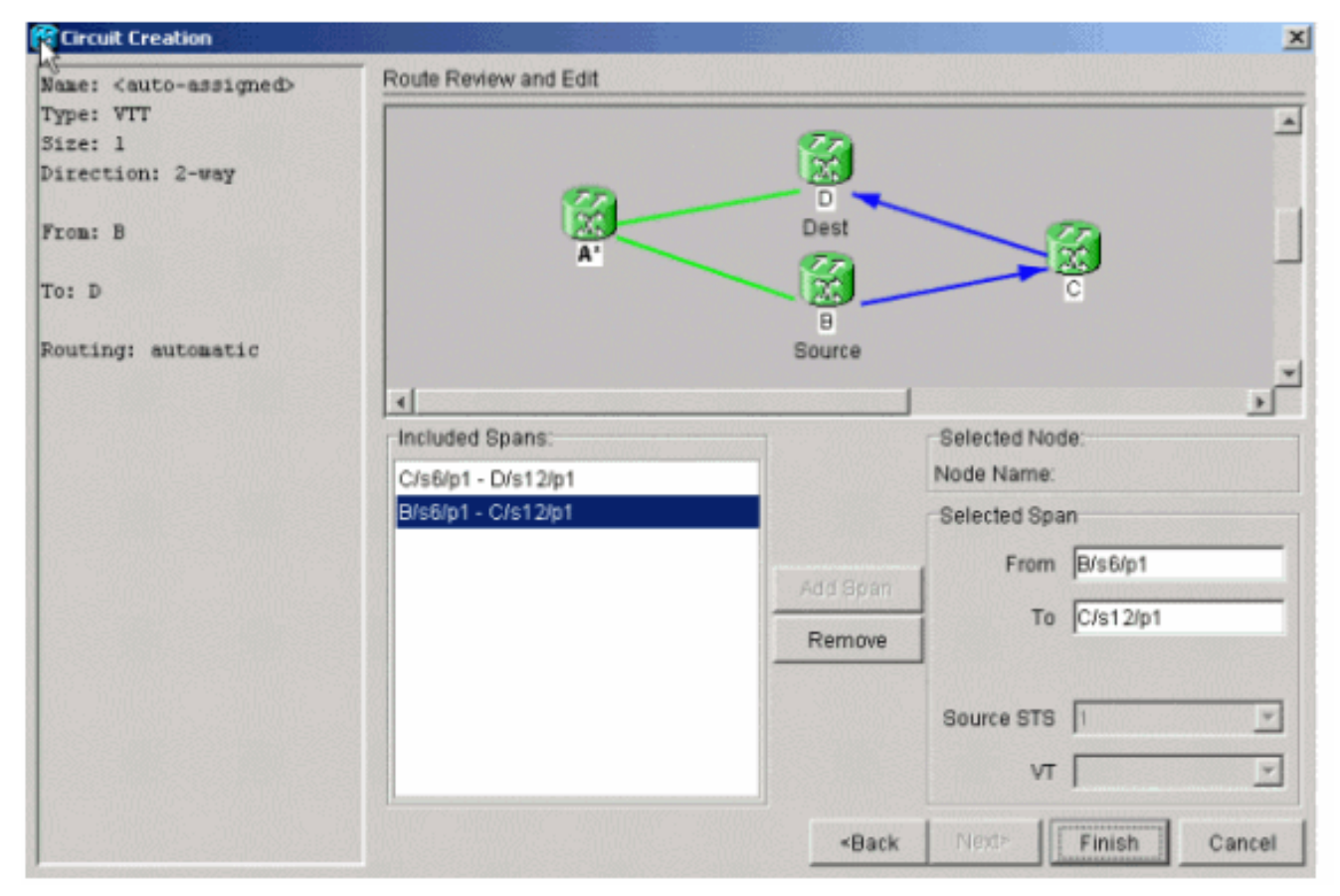

4. Klik op **Voltooien** om het circuit aan de lijst toe te

#### voegen.

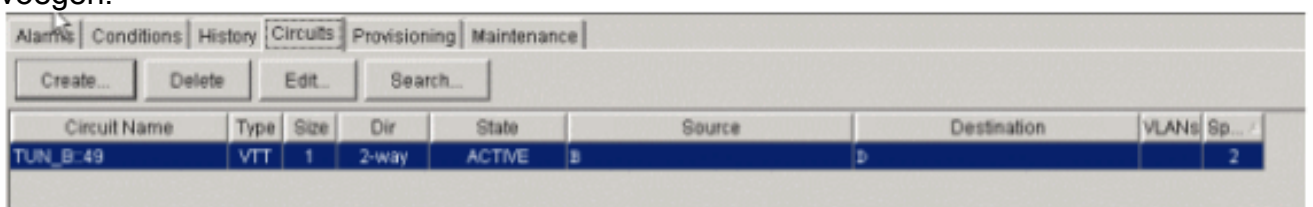

5. Klik met de rechtermuisknop op de breedte in de netwerkweergave om de circuits weer te geven zodat u kunt controleren of de tunnel er is. Opmerking: Als u ervoor kiest om uw tunnel handmatig te maken, is het enige verschil om de optie Route Automatisch uit te schakelen en om verder te gaan zoals in de vorige

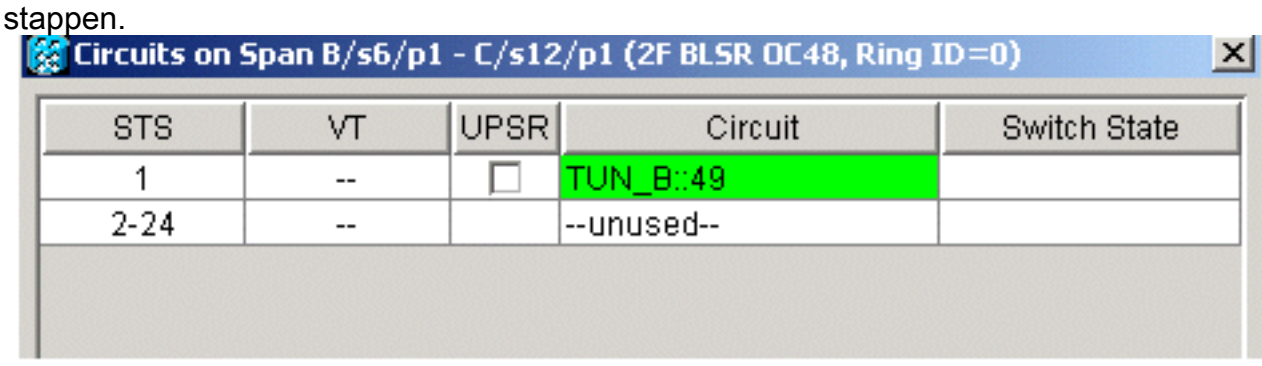

### <span id="page-15-0"></span>Stap 8: Voeg automatisch VT aan tunnels toe

Voltooi deze stappen om automatisch uw VT aan de tunnels toe te voegen.

1. Onder Circuits > Maken, kies VT en kies de sleuf en de poort van uw bron- en doelknooppunten. In dit voorbeeld, ga je van B/s3/S1/V1-1 naar D/s13/S1/V1-1. Klik op

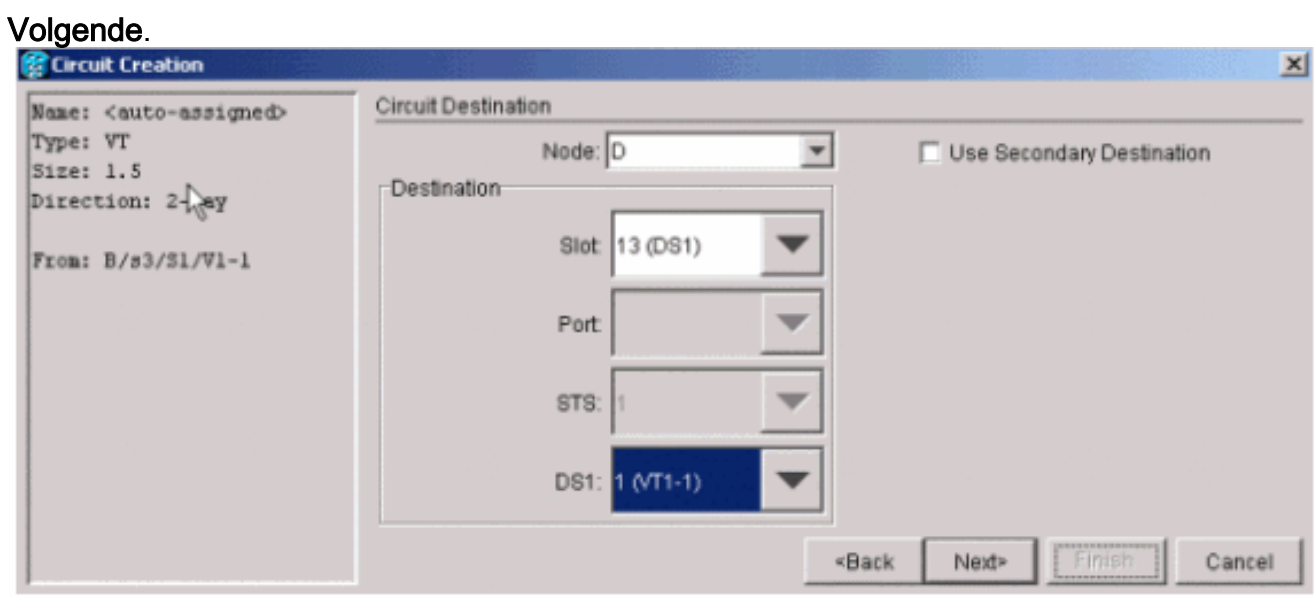

2. Klik op **Voltooien** als u klaar bent om de route automatisch uit te

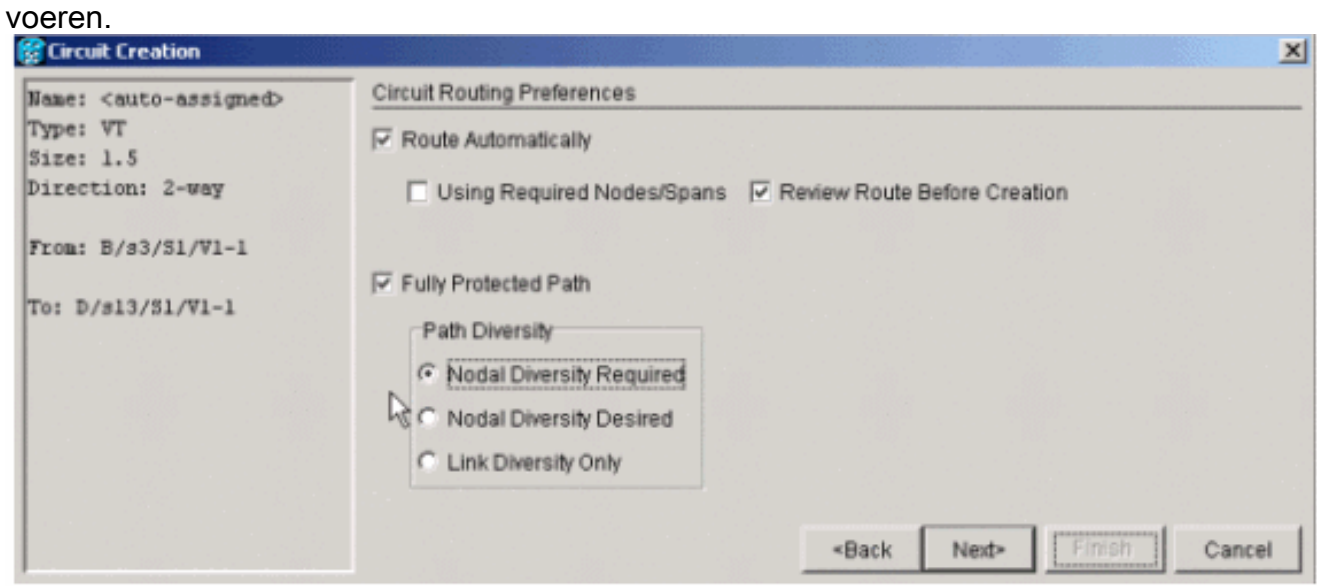

- 3. Controleer de circuitlijst en de centrifuges in de netwerkweergave om te zien waar het circuit is.Opmerking: Als u Automatisch route kiest, plaatst u de VT in de eerste sequentiële STS die er ruimte voor heeft. Zodra het de STS vult, beweegt het systeem zich naar de volgende STS-tunnel die genoeg ruimte voor VT's heeft.
- 4. Klik met de rechtermuisknop op de spanwijdte van de **netwerkweergave** om te zien waar het circuit

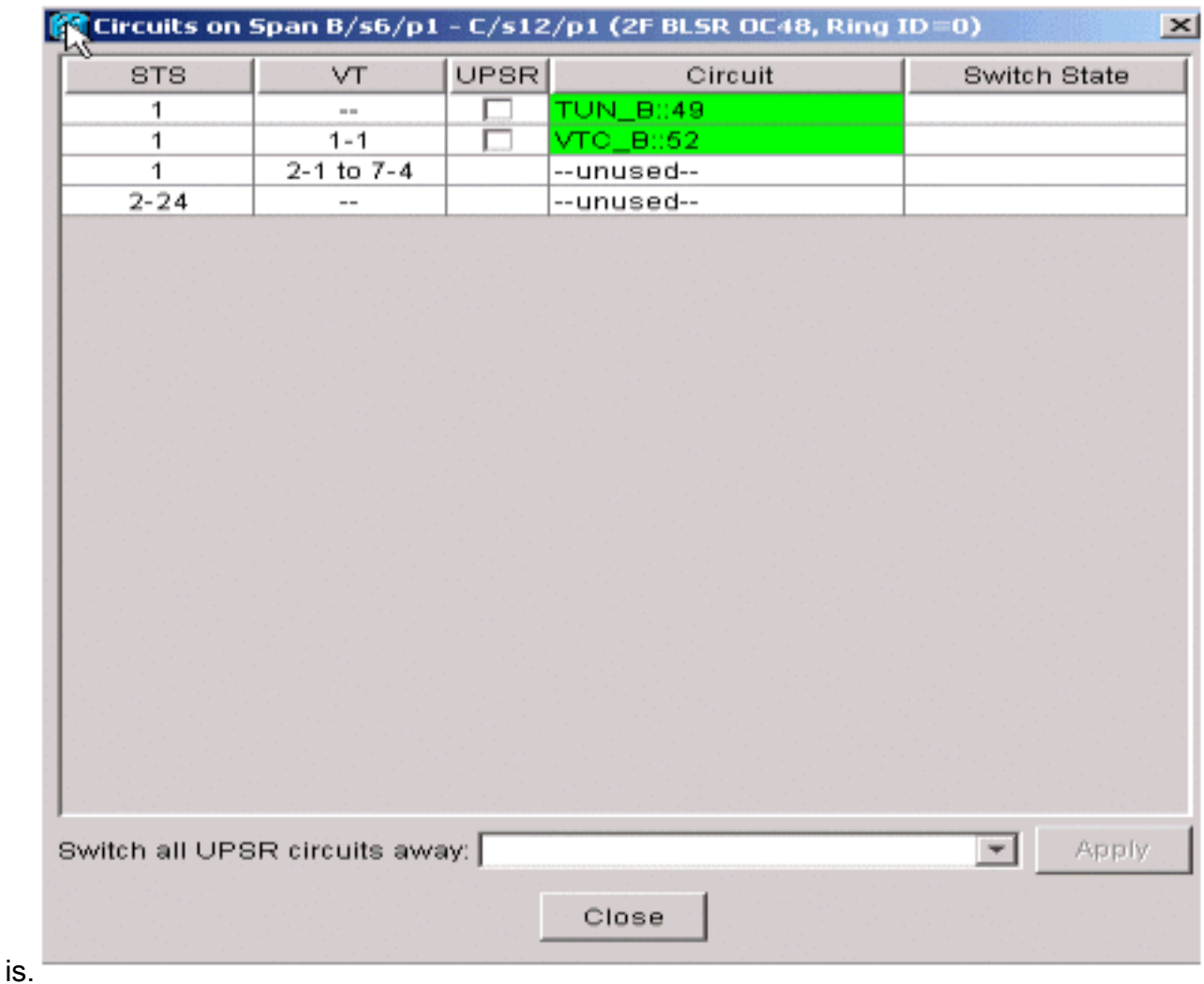

5. Maak de VT handmatig om de VT in een tunnel te plaatsen en kies de spans van uw keuze.Als u een span kiest die niet op de zelfde tijdsleuf is krijg u een

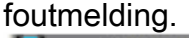

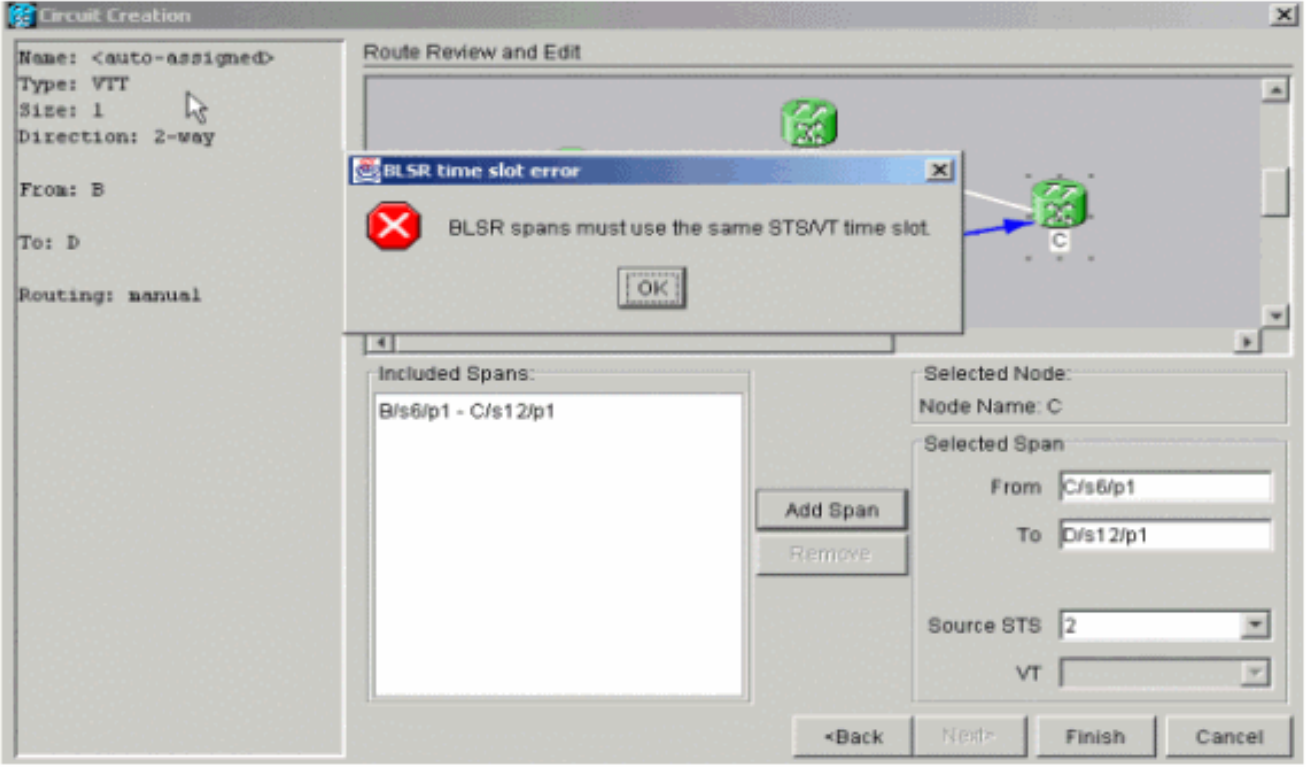

### <span id="page-17-0"></span>Stap 9: Andere methodes om VTs te maken

Maak eerst een VT om ook VT te maken.

Wanneer het systeem u vraagt of u een VT wilt maken op doorvoerknooppunten, klikt u op 1. Ja om een VT te maken en plaatst u de VT

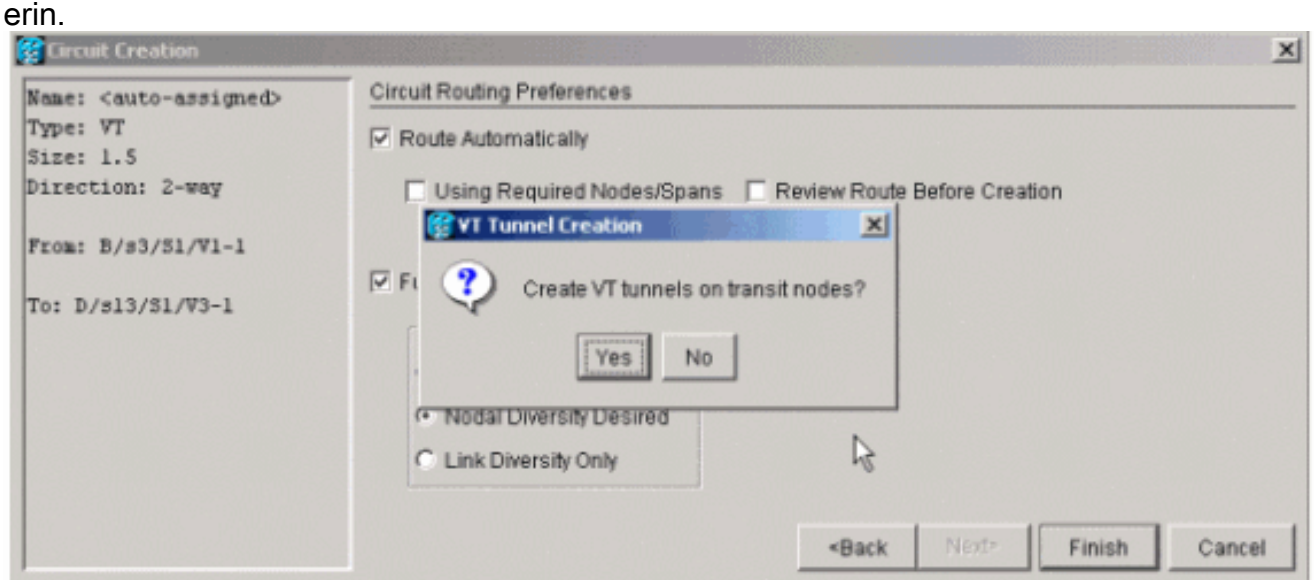

2. Kijk naar de lijst met circuits om de circuits te controleren.

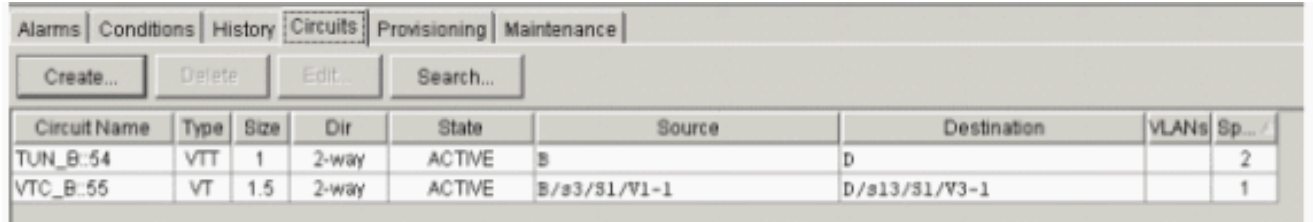

In plaats hiervan klikt u met de rechtermuisknop op de span-lijn in de netwerkweergave en 3. kijkt u naar de

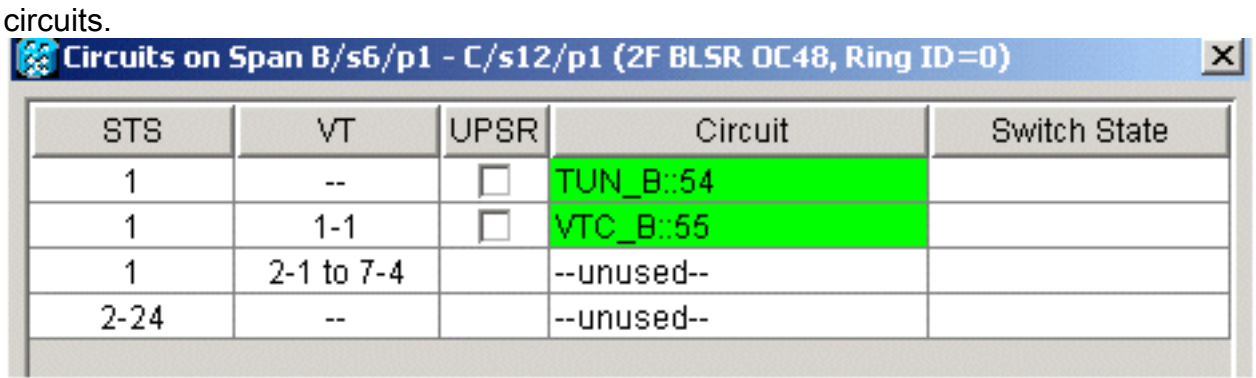

4. Als u op dit punt op **Nee** klikt, wordt de VT zonder tunnel toegevoegd.

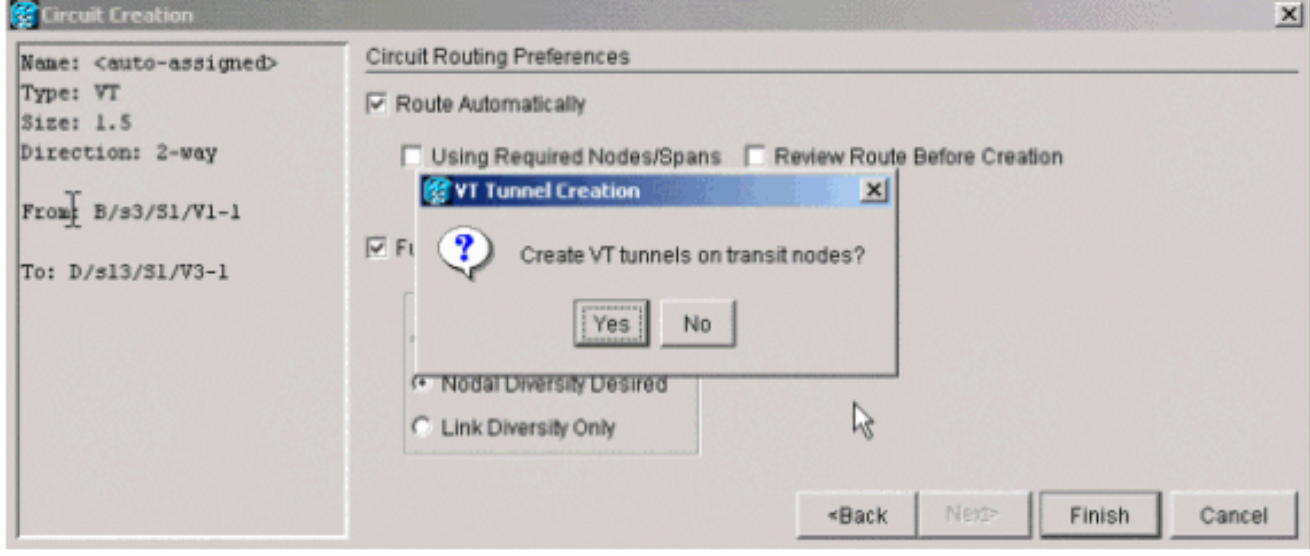

# <span id="page-19-0"></span>Gerelateerde informatie

● [Technische ondersteuning en documentatie – Cisco Systems](//www.cisco.com/cisco/web/support/index.html?referring_site=bodynav)